IES Alminares

# Módulo de evaluación por Competencias

Grupo de Trabajo Competencias Clave.

ELENA MORÁN RÚA

## *ÍNDICE*

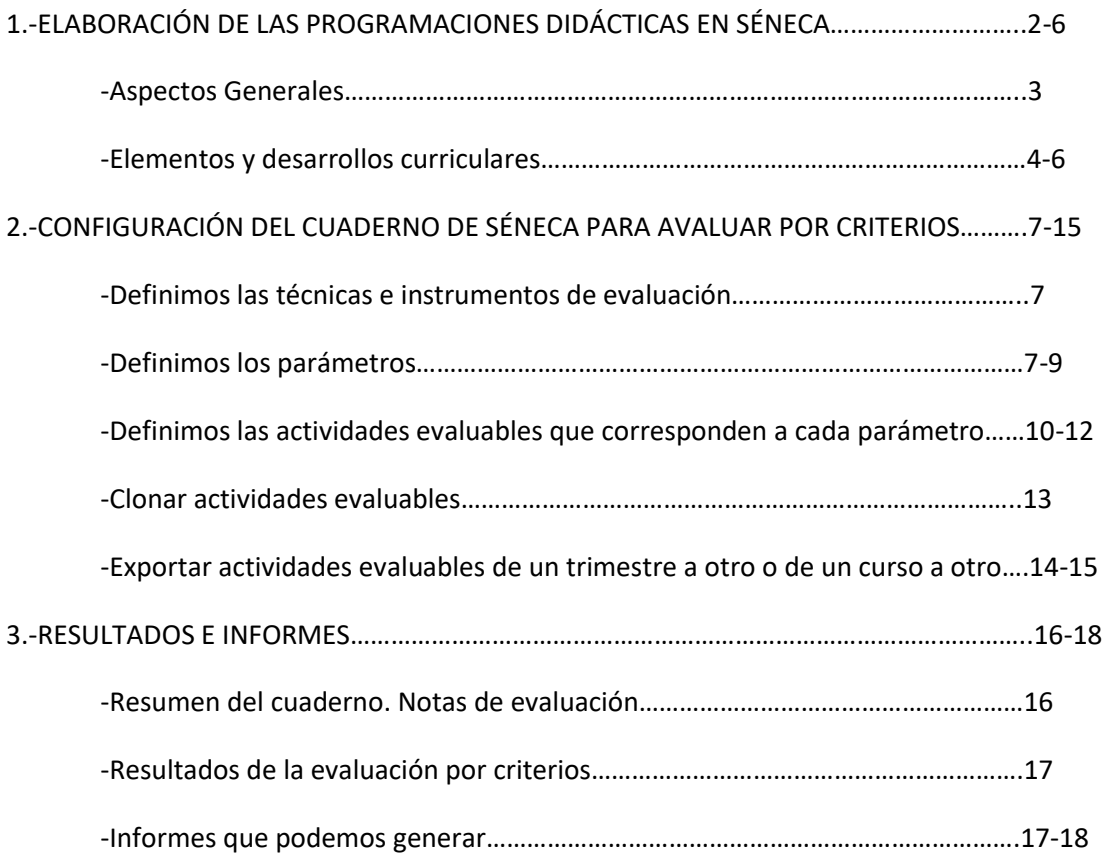

## *1. ELABORACIÓN DE LAS PROGRAMACIONES DIDÁCTICAS EN SÉNECA:*

Dentro del nuevo módulo se encuentra la opción de completar y almacenar las programaciones didácticas para cada una de las asignaturas correspondientes a las etapas de la Educación Secundaria Obligatoria y Bachillerato. Una vez que tengamos las programaciones elaboradas podremos también generar el documento que las contiene. Vamos a explicar con más detalle los pasos que debemos seguir.

## **Ruta: Alumnado→ Evaluación→ Currículo por competencias → Programaciones didácticas**

En esta ruta llegaremos a la pantalla que se muestra a continuación. Seleccionando la etapa y el año académico se desplegarán todas las materias. Si nos situamos sobre una de ellas y pulsamos el botón derecho del ratón se mostrarán dos opciones: *Aspectos generales* y *Elementos y desarrollos curriculares.*

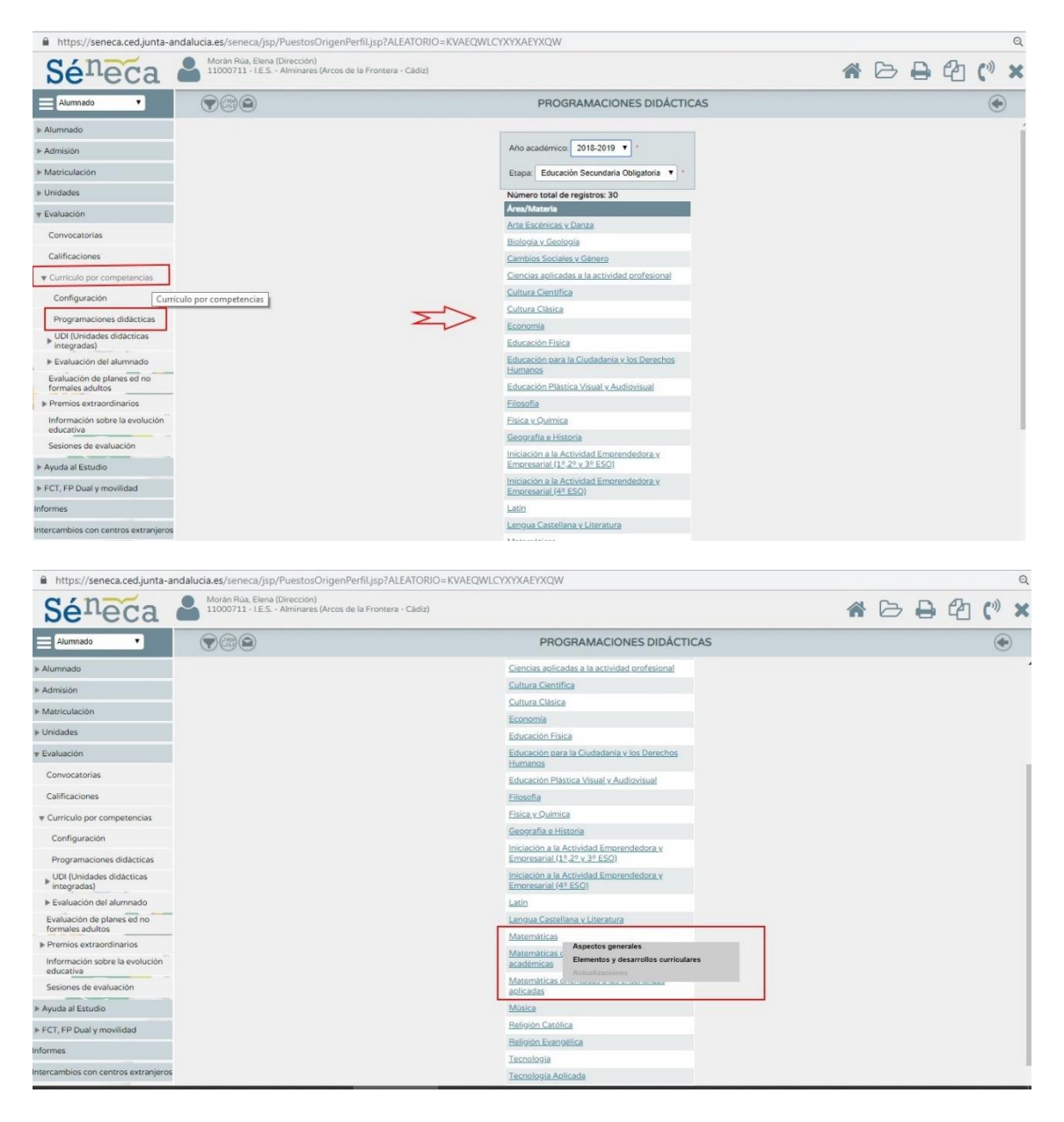

## 1) *Aspectos generales*:

Podremos elaborar y almacenar en séneca las programaciones didácticas a partir de los apartados propuestos que son editables. Tenemos además la opción de añadir un nuevo apartado si consideramos que nuestra programación debe incluir alguno más que no esté contemplado.

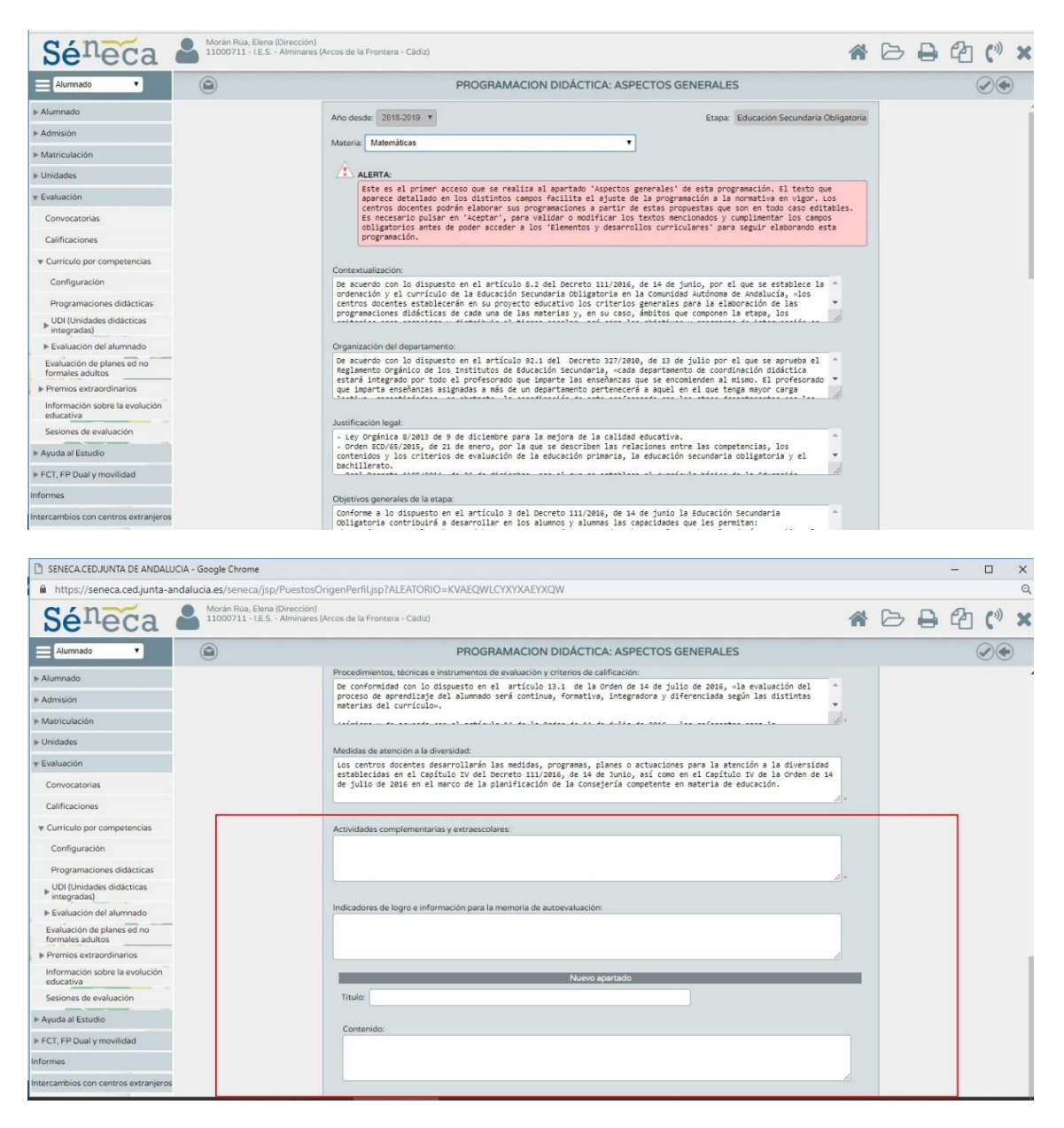

Para seguir elaborando las programaciones didácticas debemos volver a la página anterior, pulsando antes "Aceptar" y asegurándonos que queden grabadas todas las modificaciones que hemos realizado en este apartado. Una vez nos encontremos en la página anterior debemos seleccionar la otra opción disponible "Elementos y desarrollos curriculares".

## *2) Elementos y desarrollos curriculares:*

En este apartado podemos consultar los restantes elementos de las programaciones didácticas: Objetivos, bloques de contenidos, criterios de evaluación, indicadores/estándares y las relaciones curriculares que entre ellos se establecen. Ninguno de ellos es susceptible de modificación puesto que estos elementos están así establecidos en las leyes educativas vigentes.

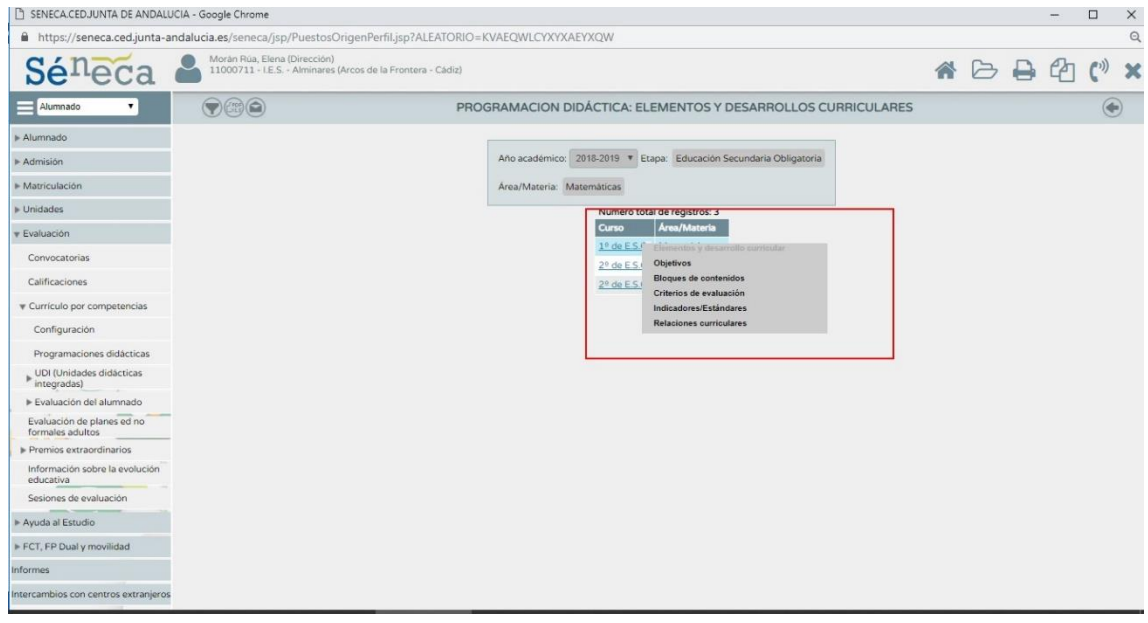

Algo importante a tener en cuenta es que los criterios de evaluación admiten ponderación (sólo activo para el rol de coordinador y no de evaluador). Una vez decidida la ponderación por parte de los miembros del departamento se traslada a séneca siguiendo estos pasos:

Seleccionando la opción criterios de evaluación nos trasladamos a la siguiente pantalla donde en el extremo superior derecho podremos seleccionar perfil por área/materia:

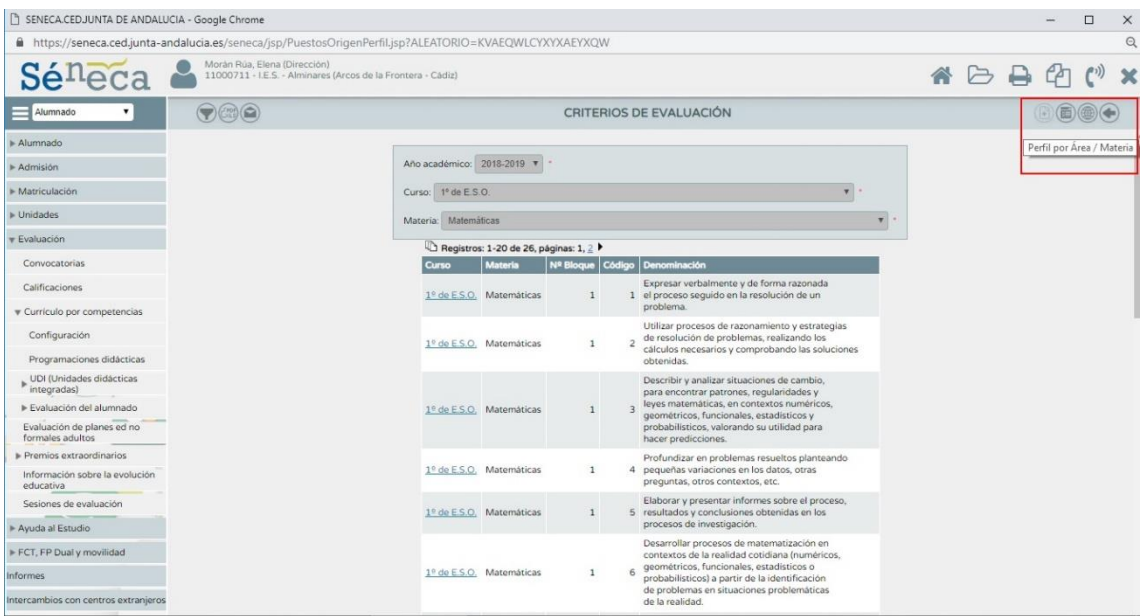

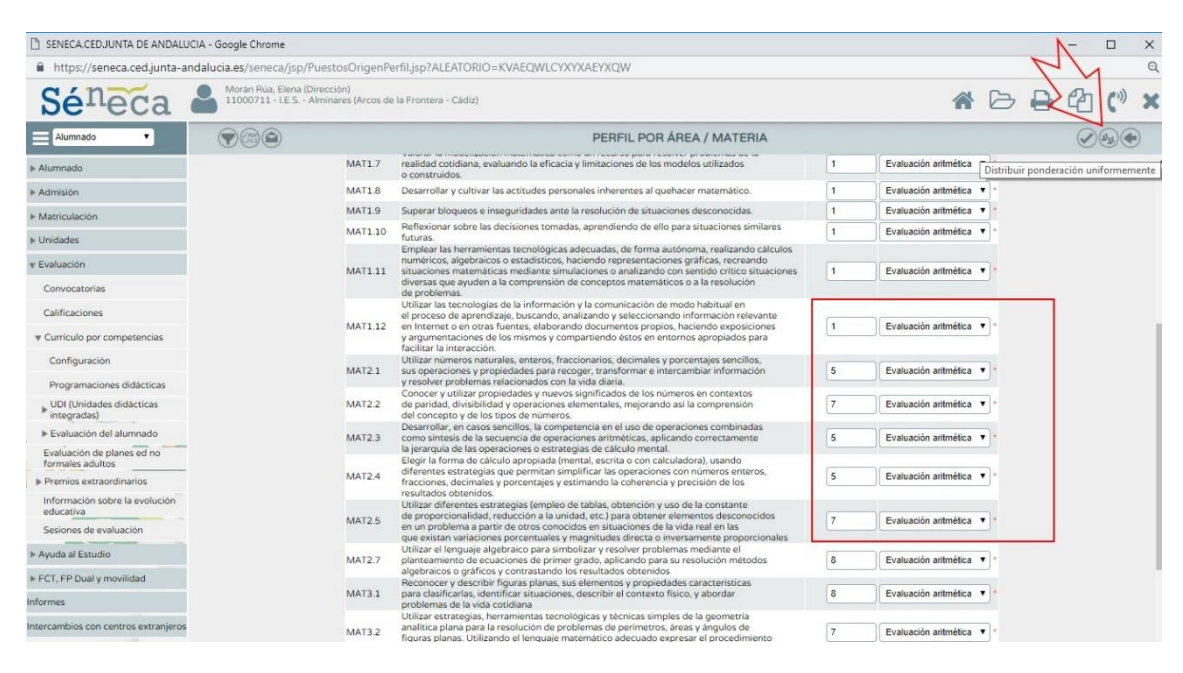

Una vez pulsemos perfil por área/materia veremos la siguiente información:

Podemos fijar la ponderación de todos los criterios que componen nuestra materia dando más peso a aquellos que consideremos más importantes.

Otra opción es distribuir la ponderación uniformemente si queremos que todos los criterios pesen lo mismo. Esta opción se encuentra en el margen superior derecho como se muestra en la imagen anterior.

A continuación vemos un ejemplo de la ponderación propuesta para la asignatura de Matemáticas de 1º ESO:

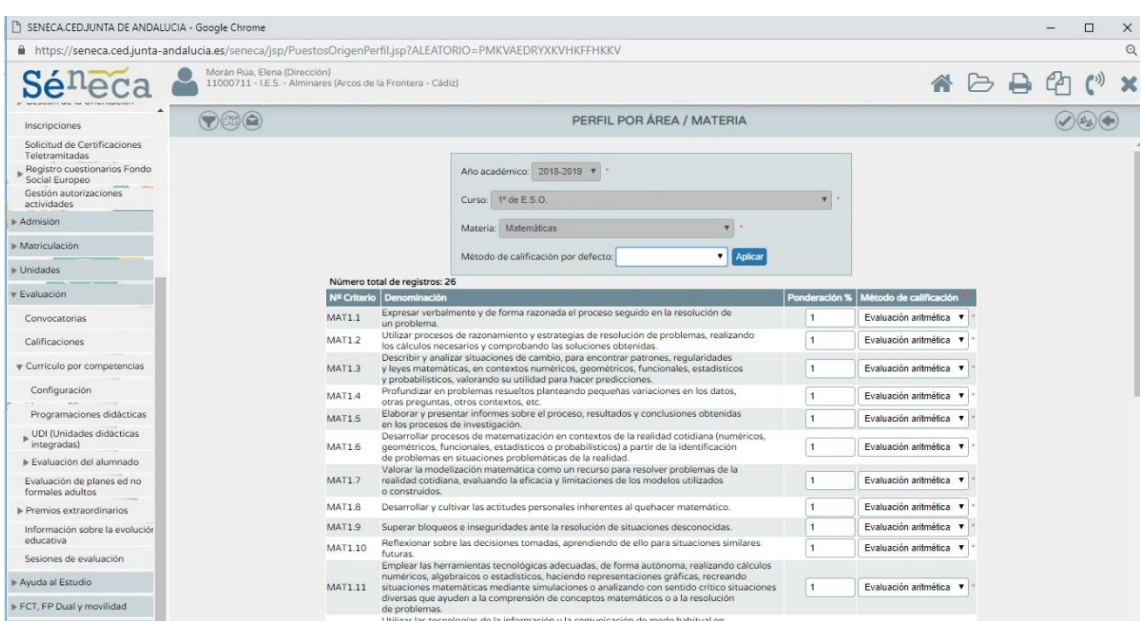

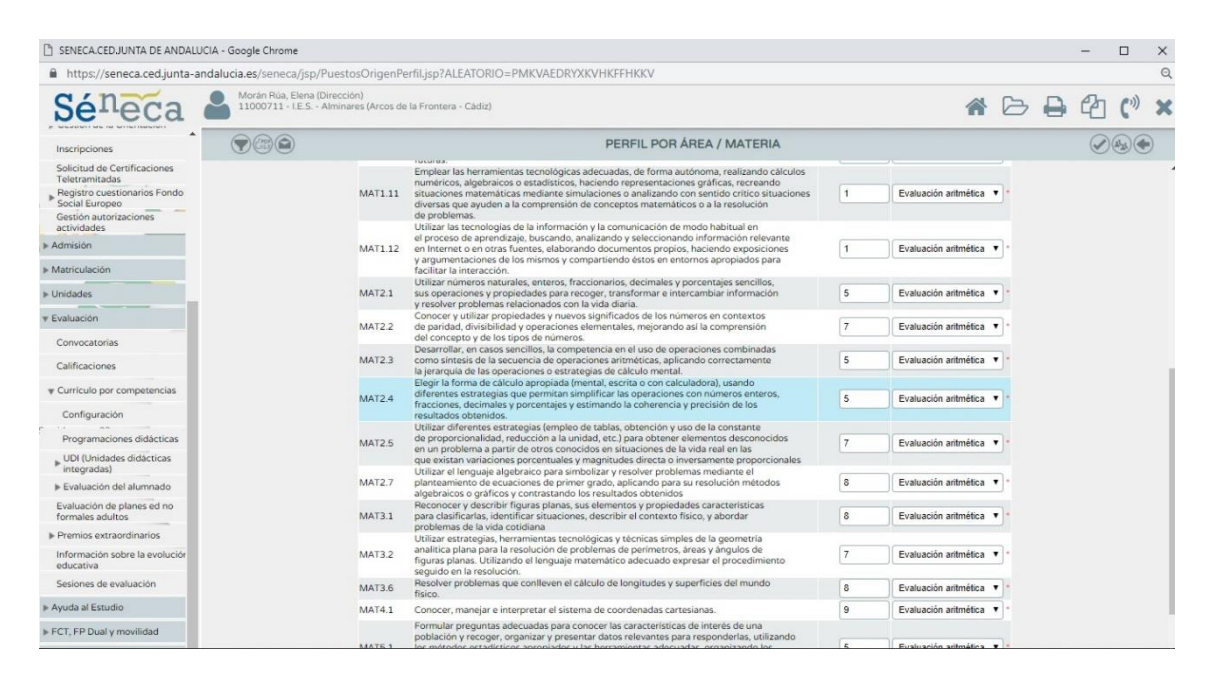

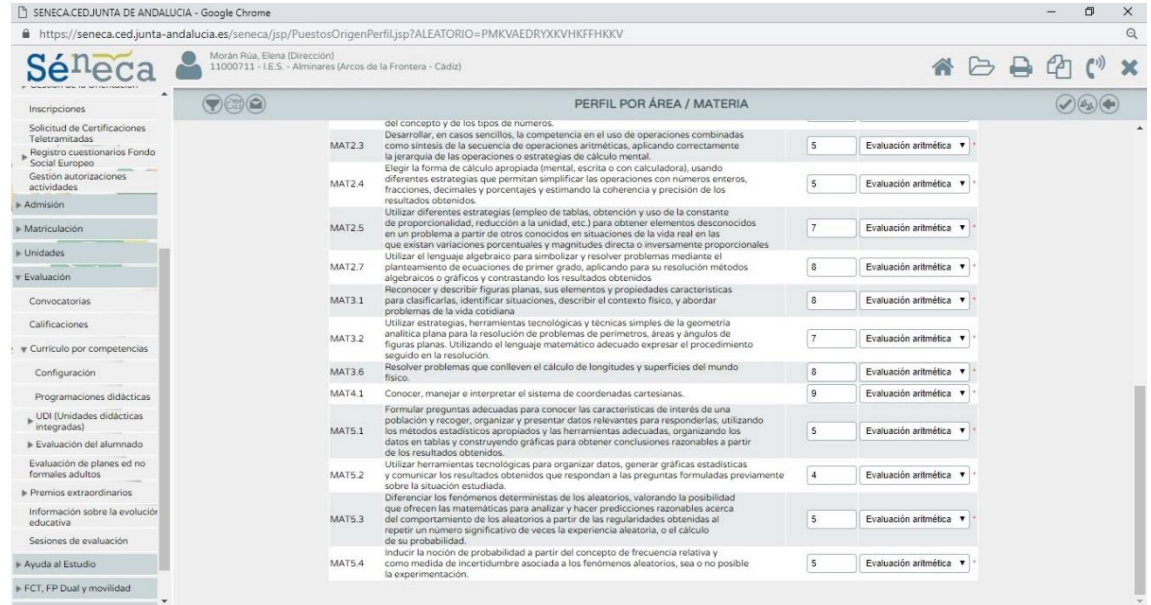

Se ha tenido en cuenta que los criterios transversales van a ser trabajados a lo largo de todo el curso, por lo que aparecen con un peso menor que los criterios específicos de cada unidad que solo serán trabajados en dicha unidad.

- *2. CONFIGURACIÓN DEL CUADERNO DE SÉNECA PARA EVALUACIÓN POR CRITERIOS:*
- *Definimos las técnicas e instrumentos de evaluación:*

**Ruta: Alumnado →Evaluación→ UDI (Unidades didácticas Integradas) → Técnicas e instrumentos de evaluación** 

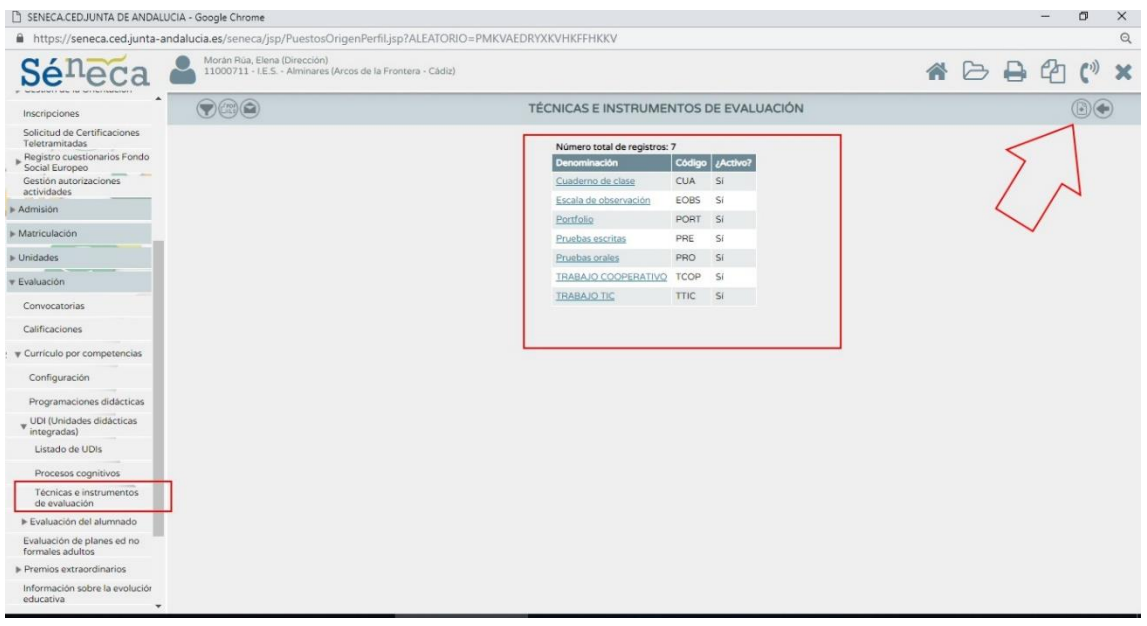

Por defecto aparecen definidos 5 registros: Cuaderno de clase, Escala de observación, Portfolio, Pruebas escritas y Pruebas orales. Hemos añadidos dos nuevos registros: Trabajo cooperativo y Trabajo Tic. Podríamos añadir todos los registros que consideremos oportunos pulsando la opción añadir que se encuentra en el margen superior derecho.

*Definimos los parámetros :* 

#### **Ruta: Alumnado → Seguimiento académico → Cuaderno de clase → Parámetros**

Si seguimos esta ruta llegamos a una pantalla que nos permite escoger las siguientes opciones:

- $\checkmark$  Categorías evaluables
- $\checkmark$  Modelo de calificación
- $\checkmark$  Actitud
	- *Categorías evaluables*: Si seleccionamos en la barra superior esta opción se despliega una lista con todos los parámetros que tenemos definidos. Si queremos añadir uno nuevo debemos pulsar la opción "Nueva categoría" que se encuentra en el margen superior derecho (donde indica la flecha en la imagen). Podremos añadir todas las categorías que consideremos necesarias para nuestra asignatura.

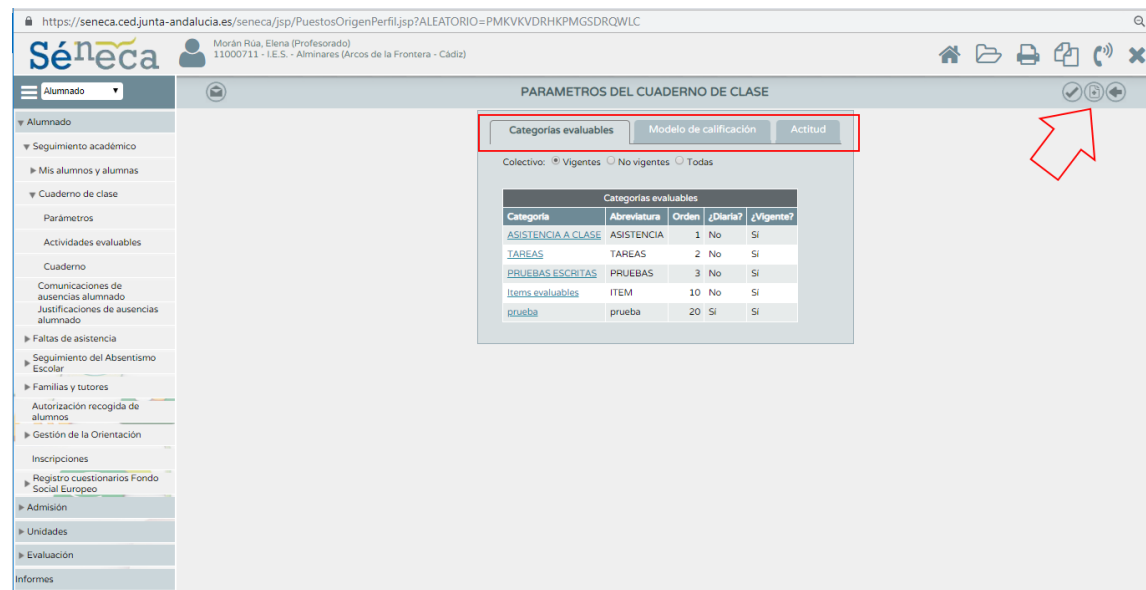

Si pulsamos la opción *"Nueva Categoría"* deberemos completar la información que se nos pide. Como ejemplo se muestra la definición de un parámetro que llamaremos PARÁMETRO DE PRUEBA. Los primeros campos que demos cubrir son la descripción y la abreviatura. Lo más importante es marcar que se trata de una **actividad diaria** para poder enlazarlo con la evaluación por criterios. En este apartado también podemos fijar el orden de presentación en el que será mostrado en el cuaderno de séneca.

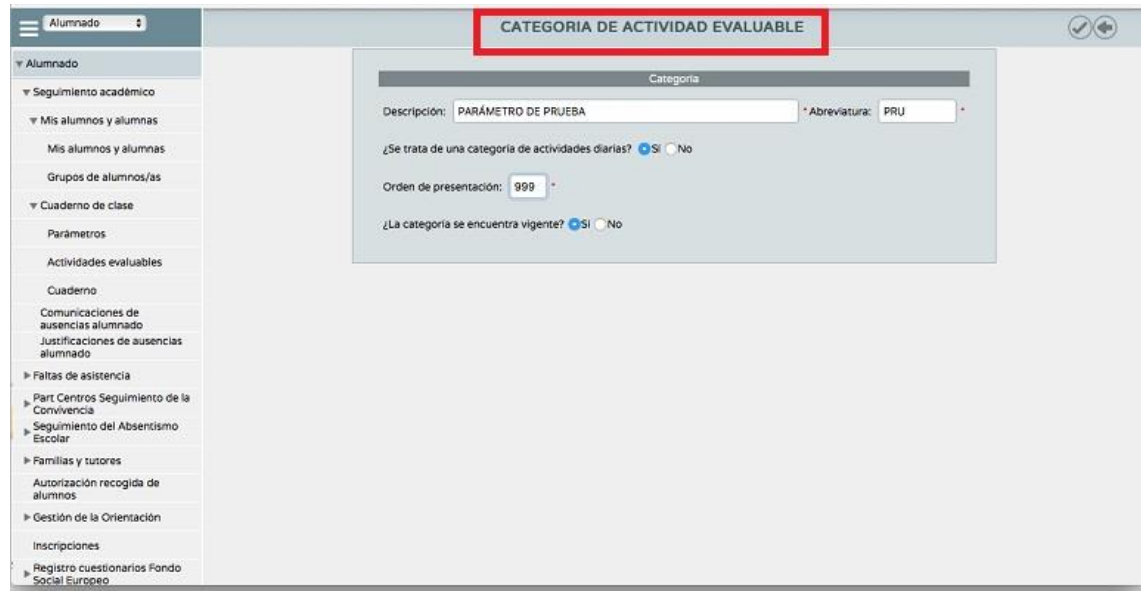

Una vez completemos toda la información, y tras pulsar el botón de aceptar para que se cree este nuevo parámetro, volveremos a la primera pantalla y pasaremos a la segunda opción **Modelo de calificación**.

 *Modelo de Calificación:* Seleccionamos el curso que queremos configurar y pulsamos con el ratón en el botón izquierdo y escogemos la opción *configurar*.

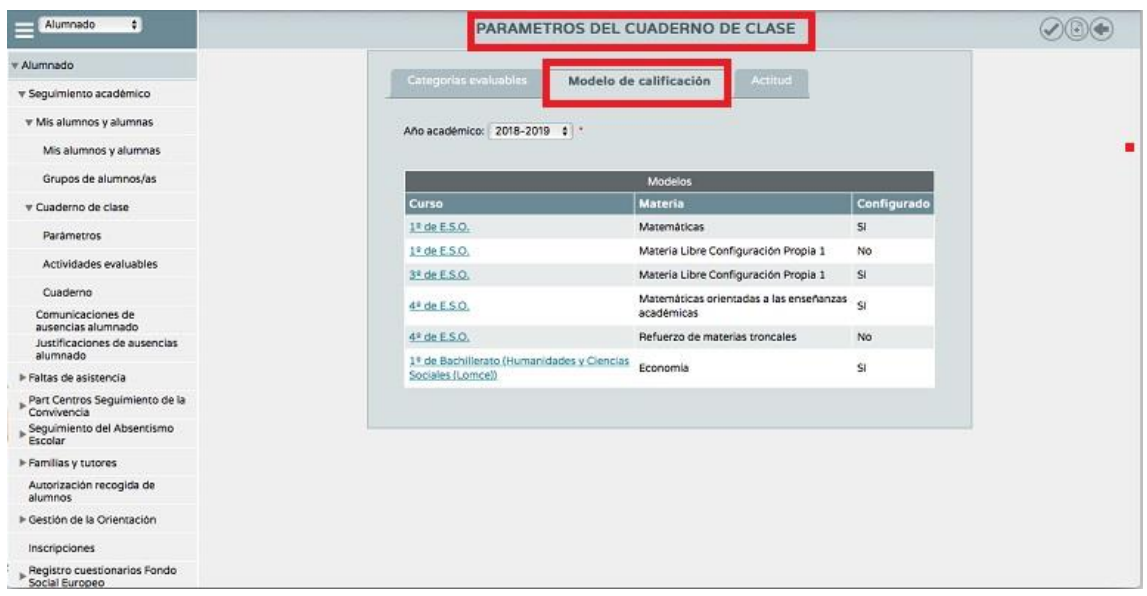

En esta pantalla debemos marcar todos los parámetros que hemos definido anteriormente y que vamos a utilizar en esta evaluación. Además marcaremos tipo de media ponderada e indicaremos los pesos que asignaremos a cada uno de ellas. Mostramos a continuación los que se emplean en la asignatura de matemáticas para el primer curso de ESO.

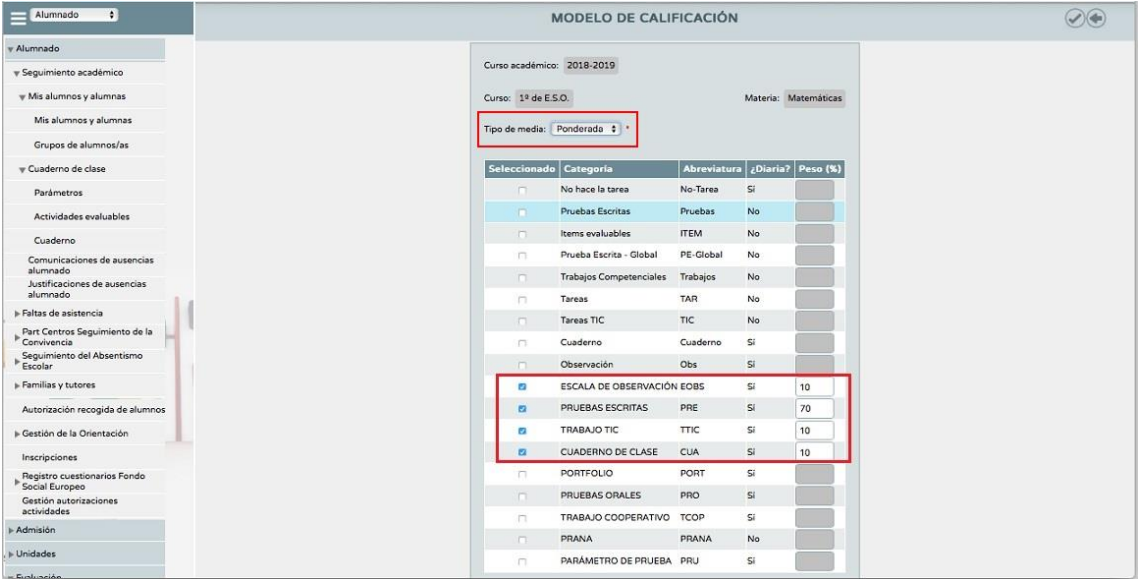

## *Definimos las actividades evaluables que corresponde a cada parámetro*:

Dentro de cada parámetro podemos definir varias actividades evaluables que se corresponderán con este parámetro. Como ejemplo, si nosotros hemos definido el parámetro PRUEBA ESCRITA y tenemos pensado llevar a cabo 3 exámenes en esta evaluación tendríamos que crear 3 actividades evaluables dentro del parámetro PRUEBA ESCRITA que podemos llamar examen 1, examen 2 y examen 3. Una vez que pongamos nota a cada uno de estos exámenes séneca hará internamente la media de estos tres exámenes. Esta nota se ponderará por el porcentaje que hayamos asignado al parámetro PRUEBA ESCRITA en el modelo de calificación.

Para generar una actividad evaluable seleccionamos el curso para el que estamos configurando el cuaderno de clase, la evaluación y dentro de categorías se mostrarán todas las que hemos definido en PARÁMETROS. Pulsamos la primera opción del margen superior derecho "NUEVA".

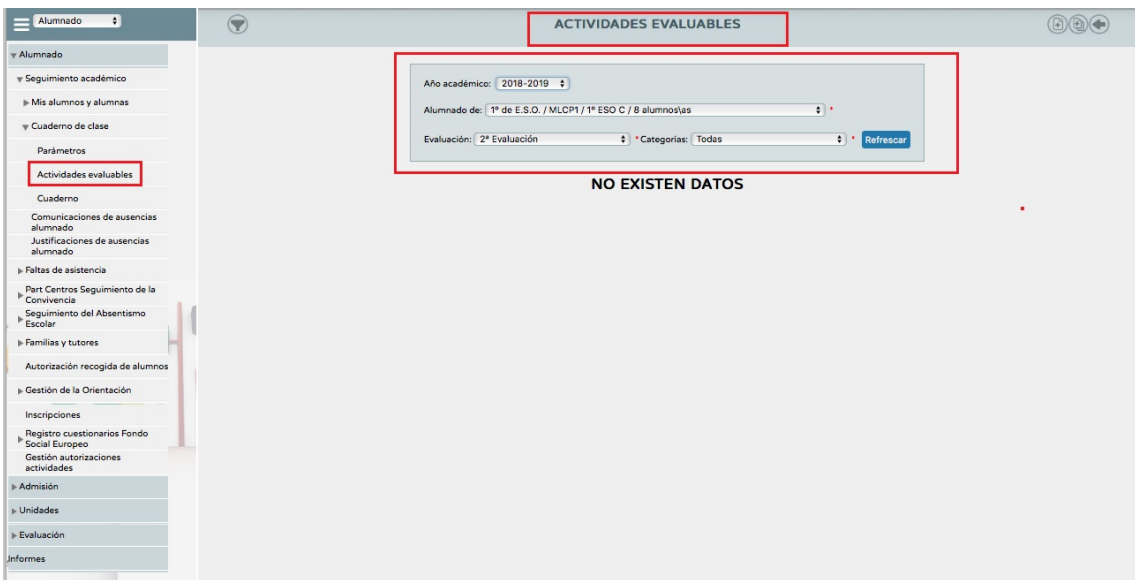

Los campos que debemos rellenar son los siguientes:

- Descripción
- Descripción corta
- $\checkmark$  Detalle
- $\checkmark$  Configuración de la calificación
- $\checkmark$  Evaluación por competencias
- $\checkmark$  Planificación
- $\checkmark$  Comunicación y avisos
- $\checkmark$  Información adicional
- $\checkmark$  Alumno destinatario

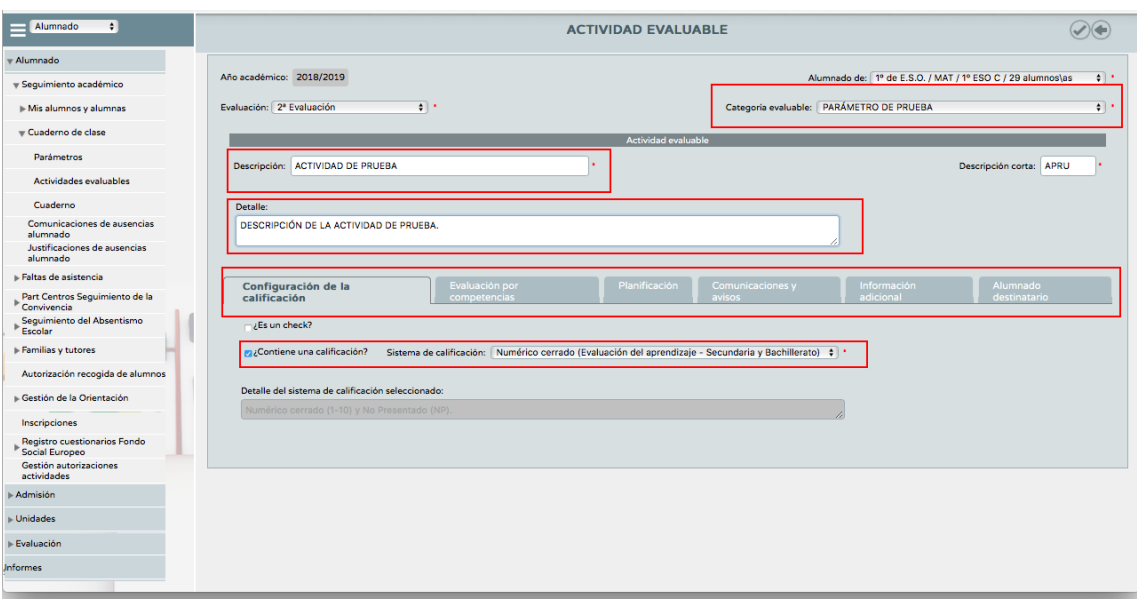

- *Descripción y descripción corta*: Pondremos en descripción el nombre de la actividad, y en descripción corta la abreviatura que aparecerá en el cuaderno para esa actividad.
- *Detalle*: Podemos describir en que consiste la actividad en este campo.
- *Configuración de la calificación*: seleccionamos la opción contiene una calificación y en sistema de calificación debemos seleccionar numérico cerrado (Evaluación del aprendizaje- Secundaria y Bachillerato).
- *Evaluación por competencias*: Debemos seleccionar en primer lugar el instrumento de evaluación de entre los siguientes que aparecen: Cuaderno de clase, Escala de observación, Portfolio, Pruebas escritas, Pruebas orales, Trabajo cooperativo y Trabajo TIC.

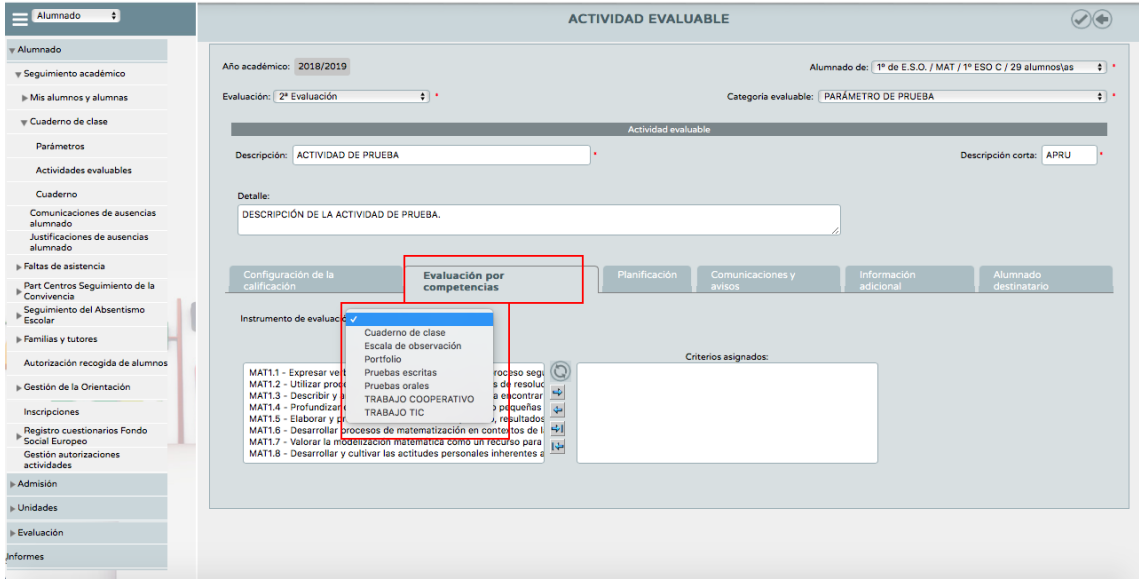

A continuación seleccionaremos los criterios de evaluación que van a ser evaluados en esta actividad. En la parte izquierda se muestra el conjunto de criterios de evaluación que componen la asignatura, podemos seleccionar los que intervienen en esta actividad pasándolos a la parte derecha como se muestra en la siguiente imagen.

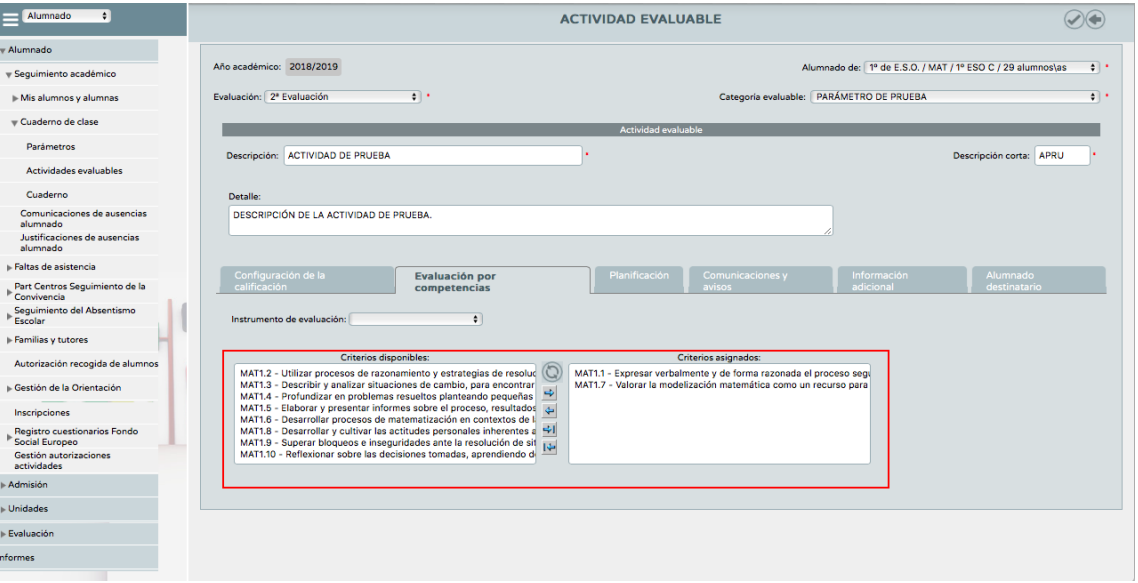

- *Planificación:* En esta pestaña podemos incluir la fecha de inicio y la fecha de fin de cada actividad evaluable.
- *Comunicaciones y avisos:* Marcando la opción de mostrar y comunicar a familias y publicar nota las familias podrán hacer un seguimiento de las actividades programadas por el profesor y la calificación que el alumno/a obtiene en cada una de ellas. Otra opción que nos encontramos es incluir evento, donde podemos seleccionar incluirlo en la agenda del profesor en la de los familiares o en ambas.

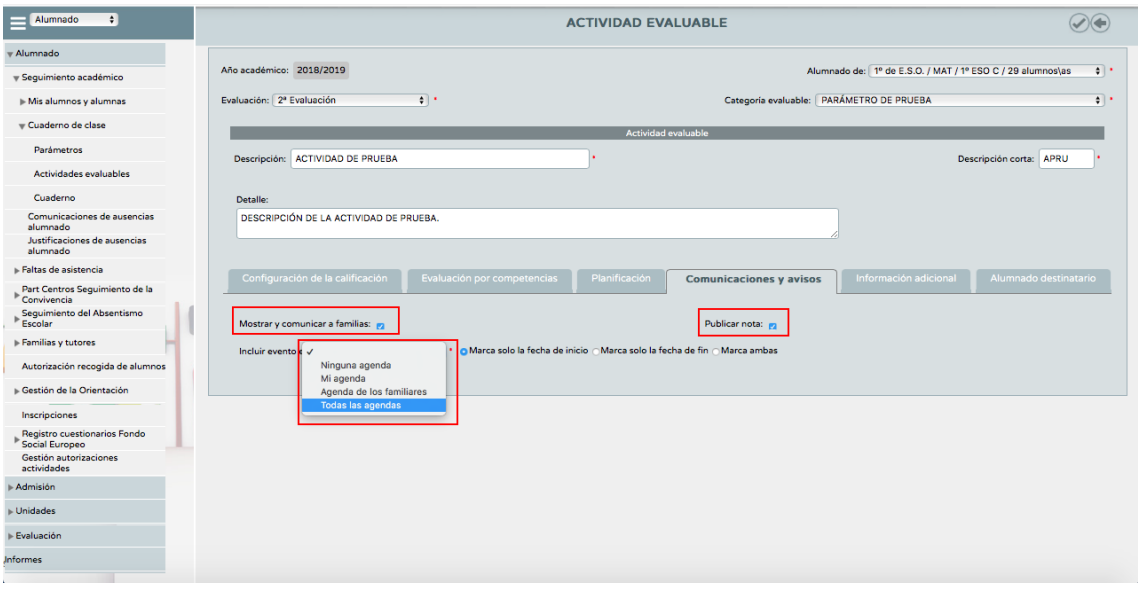

*Información adicional:* En esta pestaña podemos adjuntar un documento.

## *Clonar actividades evaluables:*

Una vez que tenemos creada una actividad evaluable debemos tener en cuenta que existe la opción de clonar dicha actividad. Si por ejemplo en el trimestre vamos a realizar 3 pruebas escritas, una vez que tengamos creada y completa la primera, podremos clonarla para generar las otras dos editando aquellos campos que queramos cambiar. Esta acción es más rápida que crear una nueva actividad evaluables desde cero. Una vez seleccionamos actividades evaluables y marcamos en categorías todas, se mostrarán todas las actividades evaluables que tengamos definidas. En la siguiente imagen se muestra la actividad evaluable "ACTIVIDAD DE PRUEBRA" que está dentro de la categoría "PARÁMETRO DE PRUEBA". Si nos situamos sobre ella y pulsamos el botón izquierdo del ratón, se desplegará un menú en el que tendremos disponible la opción "CLONAR ACTIVIDAD".

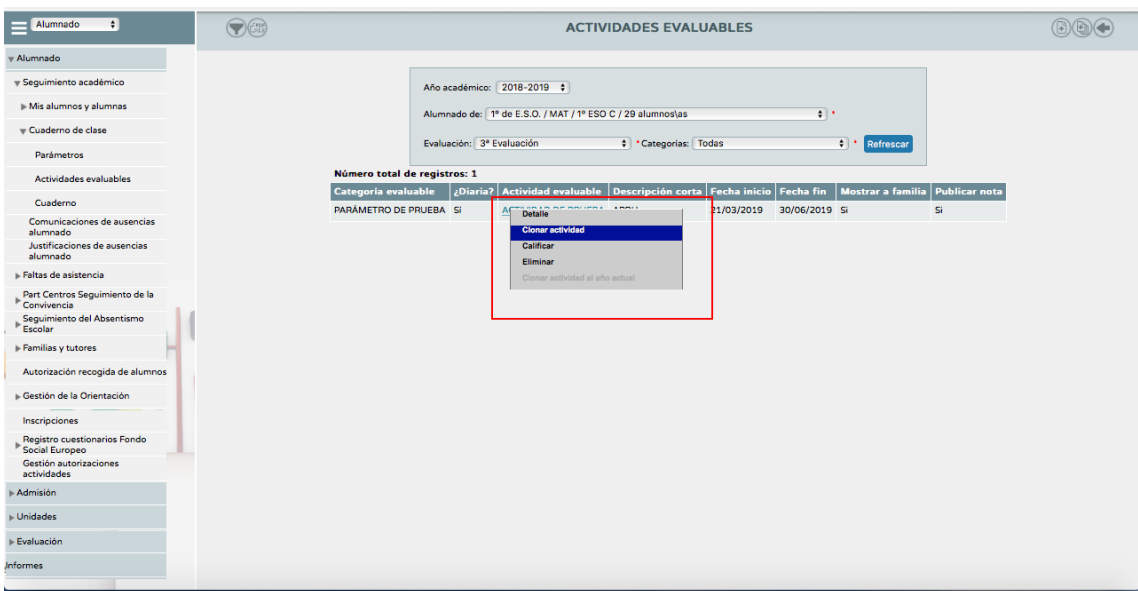

Una vez que clonamos la actividad se genera una actividad completamente igual a la anterior. Debemos revisar aquellos aspectos que son susceptibles de modificación de una a otra actividad evaluable. Por ejemplo, en las pruebas escritas deberemos seleccionar los criterios de evaluación que se evalúan en cada una de ellas que serán diferentes.

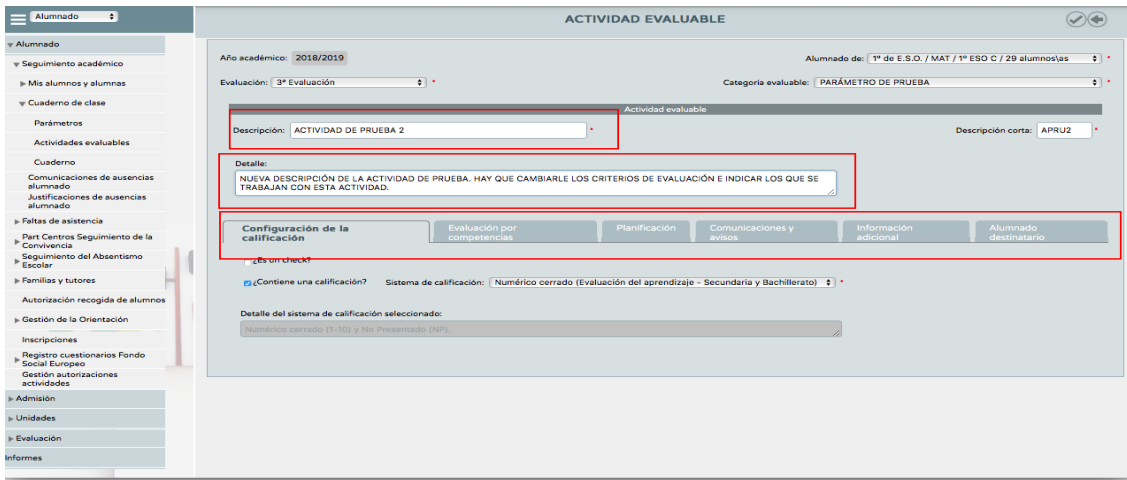

Se muestra a continuación todas las actividades evaluables que se emplean en la asignatura de matemáticas para 1º ESO:

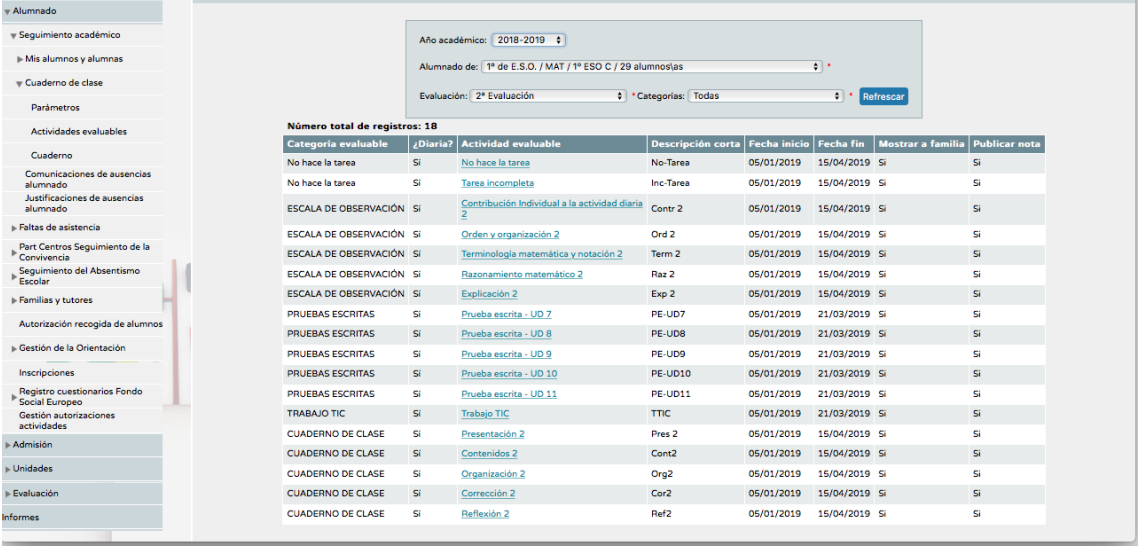

 *Exportar actividades evaluables de un trimestre a otro o de un curso a otro:* Dentro de la opción actividades evaluables, en el margen superior derecho podemos seleccionar la opción "Generar actividades Evaluables" como se muestra en la siguiente imagen:

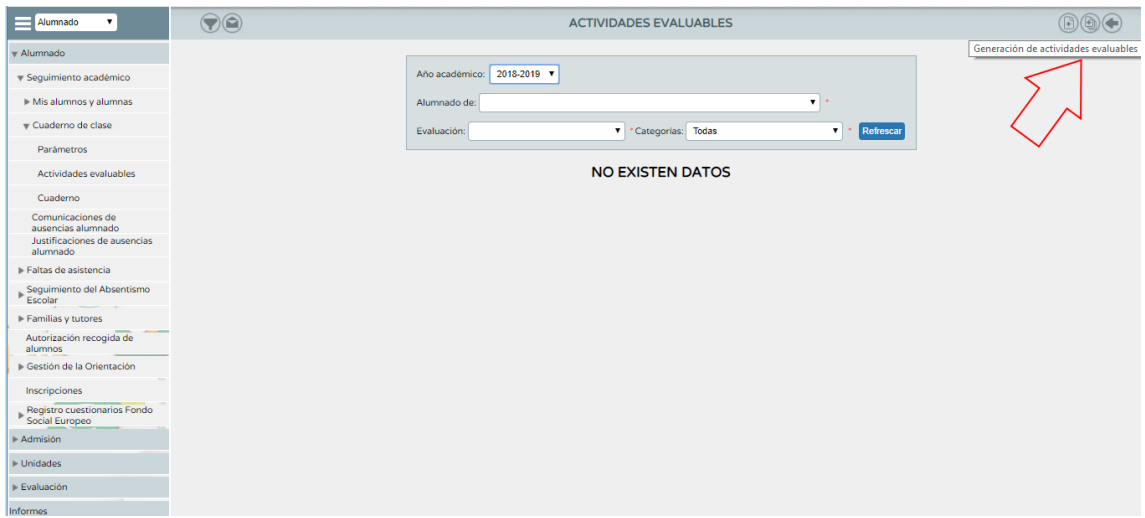

Una vez seleccionamos esta opción se abre un diálogo donde podemos seleccionar el origen (en nuestro caso cuaderno de clase). Fijaremos los datos de origen y los datos destino y las actividades, lo que nos va a permitir seleccionar que actividades evaluables queremos pasar de un trimestre a otro o de un curso a otro. De esta forma, una vez que definimos todas las actividades evaluables para el primer trimestre las podremos pasar al segundo y tercero sin necesidad de configurarlas nuevamente. También las podremos pasar al siguiente curso académico.

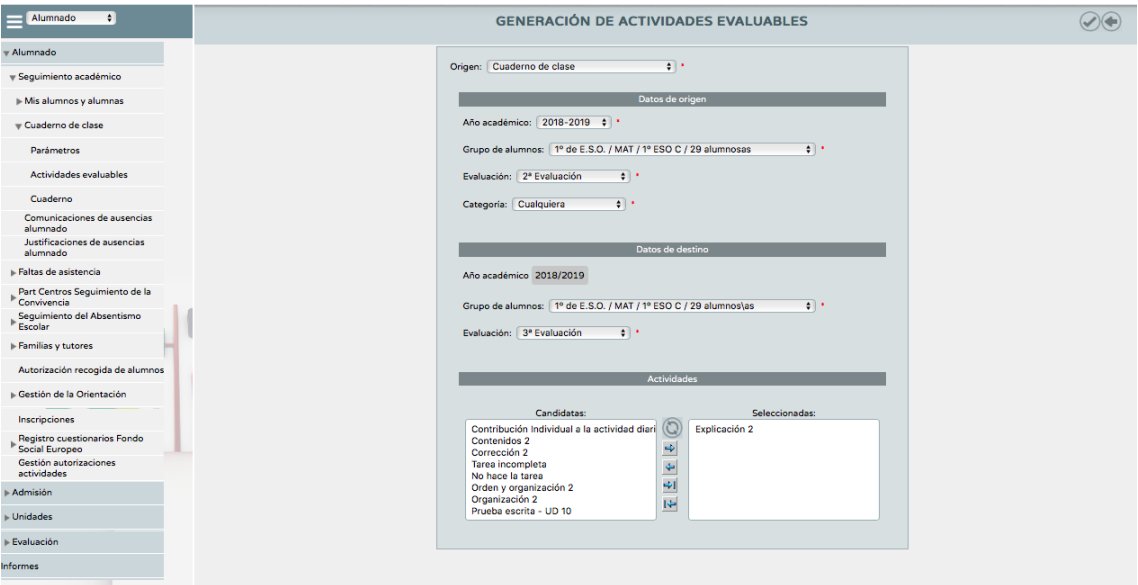

## *3. RESULTADOS E INFORMES*

*Resumen del cuaderno. Notas de evaluación*

Como todas las actividades son diarias debemos marcar la opción de resumen para ver la información global en el cuaderno de clase tal y como se muestra en la siguiente imagen:

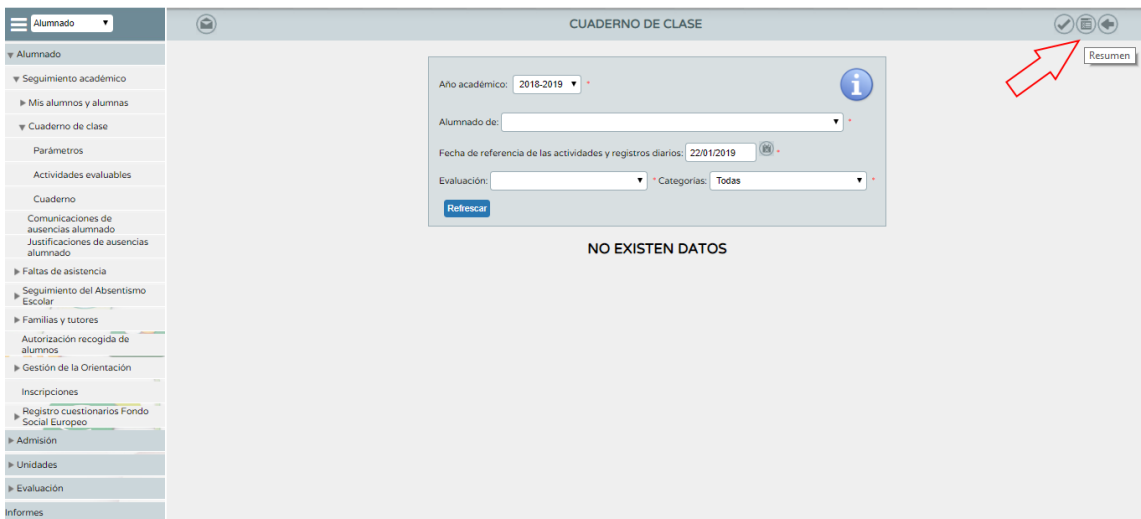

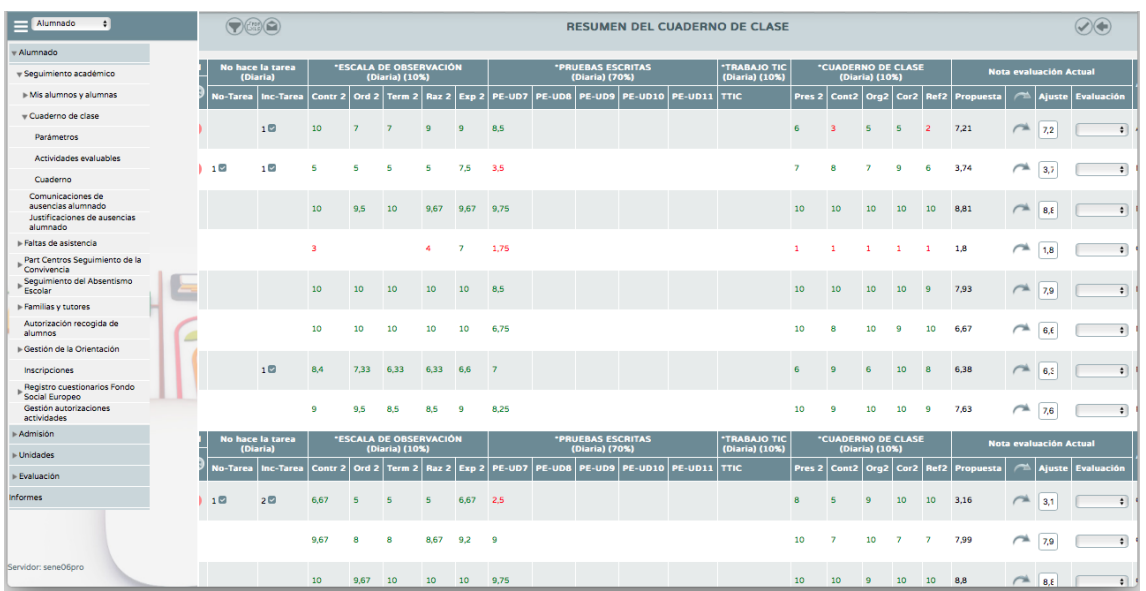

*Resultado de la evaluación por criterios*

Al definir las actividades evaluables hemos seleccionado los criterios que se emplean en cada una de ellas, y además en la programación hemos asignado un peso a cada uno de estos criterios. Por lo tanto, al poner una nota a cada actividad Séneca internamente trasladará esa información a la evaluación de cada uno de los criterios, proponiendo una nota de evaluación.

## **Ruta: Alumnado → Evaluación → Currículo por Competencias → Evaluación del alumnado → Visión global por área/materia**

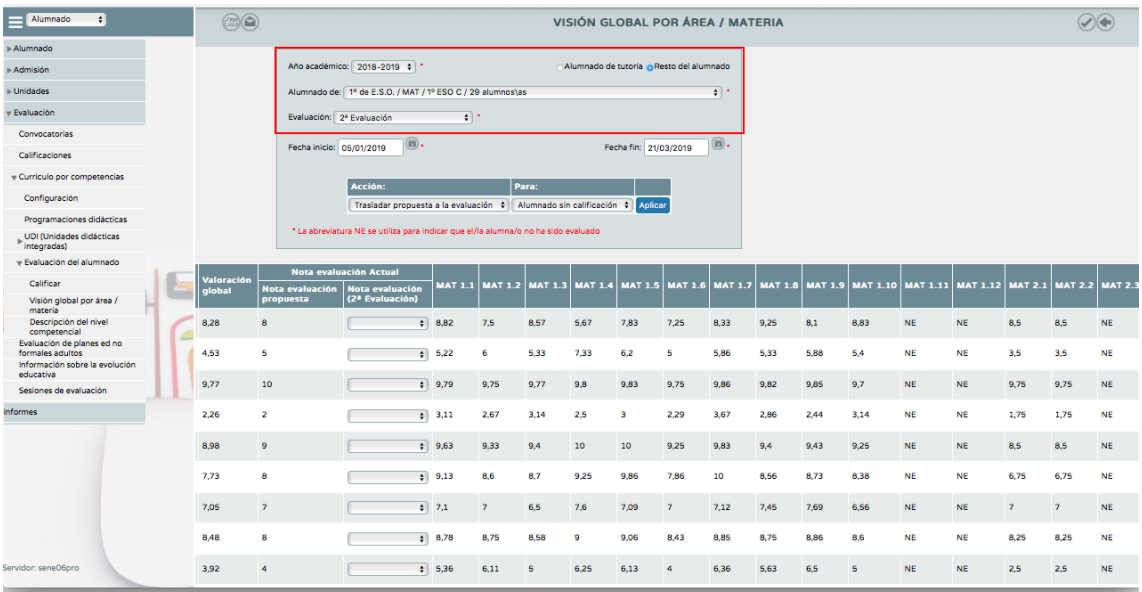

#### *Informes que podemos generar*

Seleccionamos en la página principal de séneca "DOCUMENTOS QUE SE PUEDEN PEDIR" y seguimos esta ruta:

#### **Ruta: Alumnado → Evaluación → Currículo por Competencias**

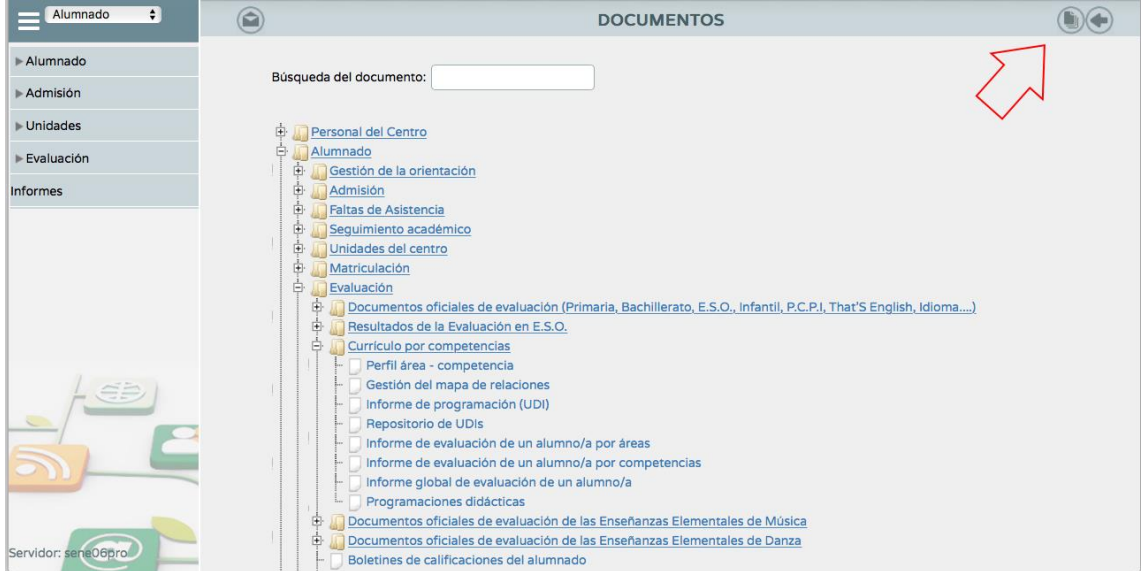

Aparecen visibles todos los documentos que podemos pedir donde vamos a destacar dos de ellos: Informe de evaluación de un alumno/a por área/materia e Informe de evaluación global para un alumno/a

## JUNTA DE ANDALUCIA

**CONSEJERÍA DE EDUCACIÓN** I.E.S. Alminares

#### INFORME DE EVALUACIÓN DE UN ALUMNO/A POR ÁREAS / MATERIAS

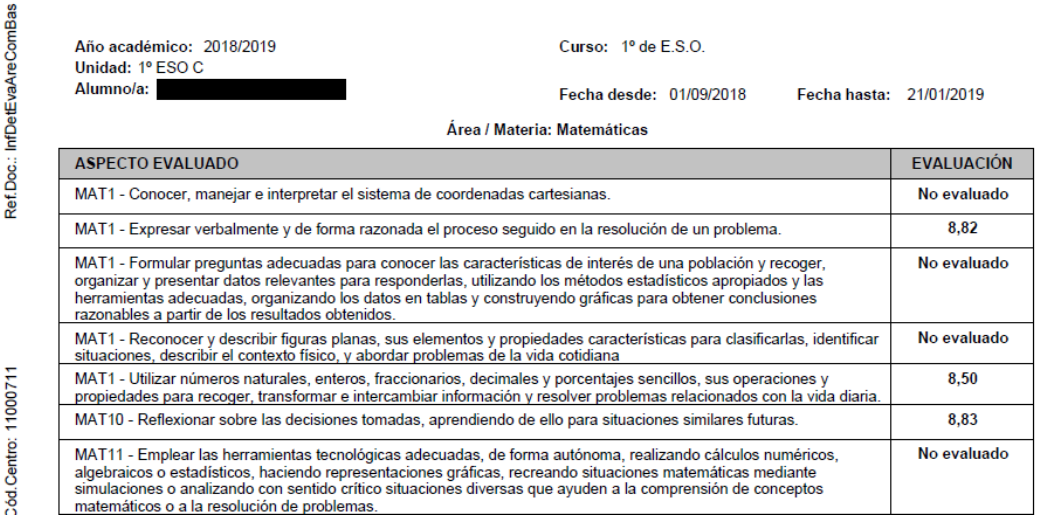

## JUNTA DE ANDALUCIA

**CONSEJERÍA DE EDUCACIÓN** I.E.S. Alminares

## INFORME DE EVALUACIÓN GLOBAL PARA UN ALUMNO/A

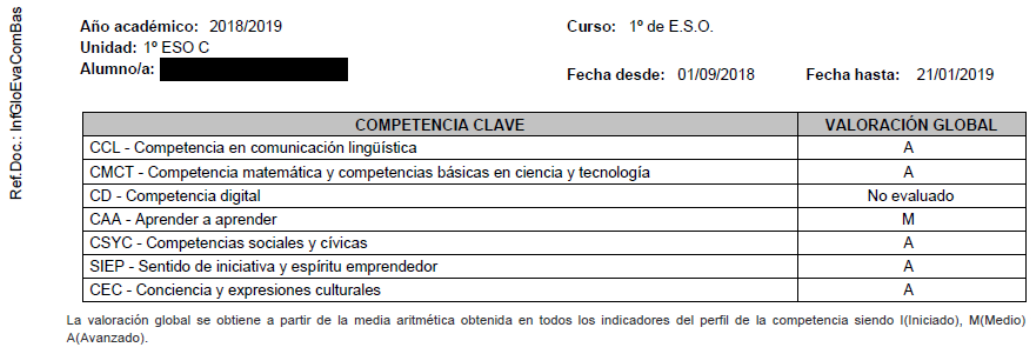

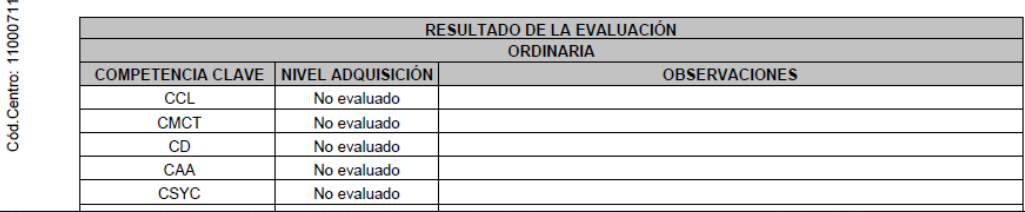

Estos informes pueden ser de gran utilidad para valorar el grado de adquisición de las competencias clave de manera objetiva. También tendremos una información más precisa de los criterios que los alumnos/as no han superado o en aquellos que tienen más dificultad.

Tendremos disponible en esta ruta el REPOSITORIO de UDIs que nos abre la posibilidad de consultar todas las UDI que han sido elaboradas e incluidas en séneca por todos los centros educativos.